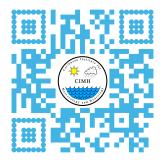

# Climate Impacts Database (CID) Tutorial

## **1. Registration**

Follow the instructions below to register for an account that gives you credentials to report impacts.

**URL**: http://rcc.cimh.edu.bb/cid

Click on the 'Registration' link found on the left side panel.

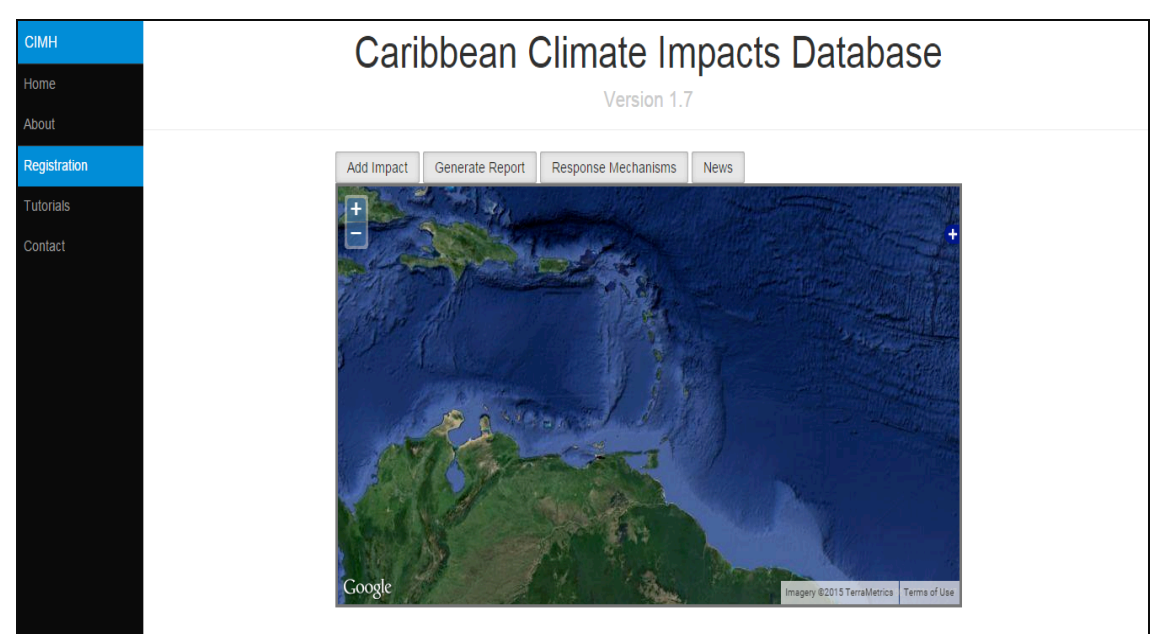

**Figure 1: CID User interface highlighting the registration link** 

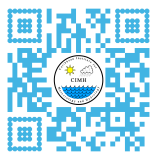

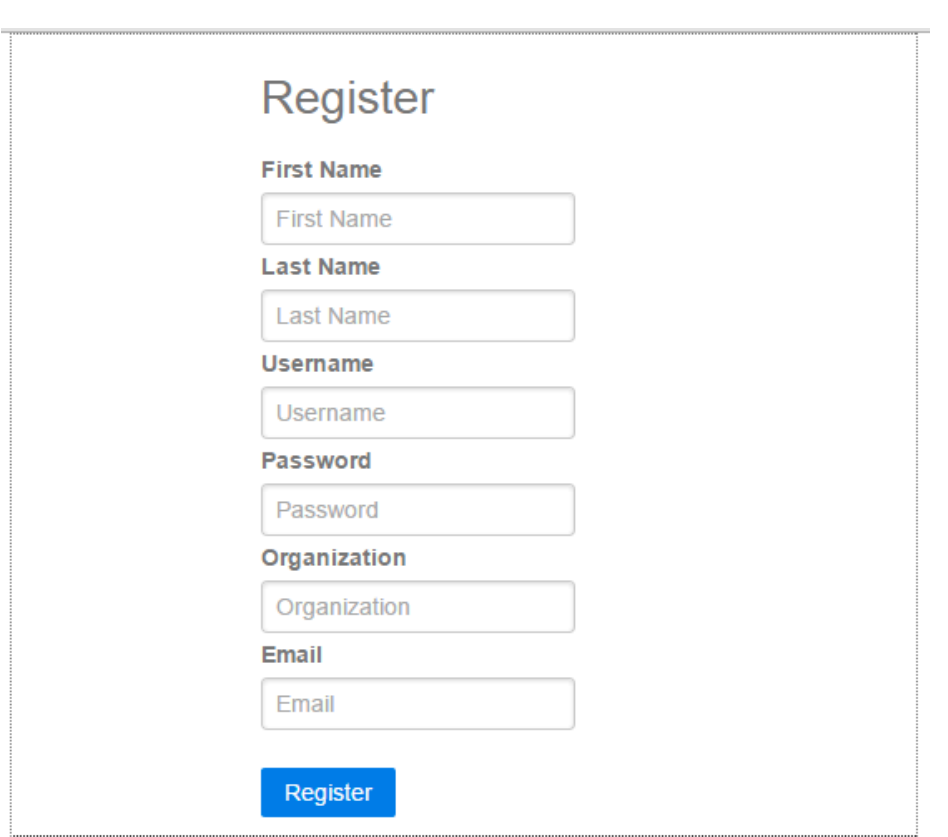

**Figure 2: Registration form** 

Enter the required information and click 'Register'. An activation link will be sent to your email. Access your email and click on the link to activate your account.

### **2. Reporting an Impact**

Once activated, you can log in using your username and password. To report an impact, click on the 'Add Impact' tab located above the Google earth box. Complete the form illustrated below by filling all the required fields. Before submitting, mark the location of the impact and click on the Submit button.

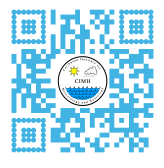

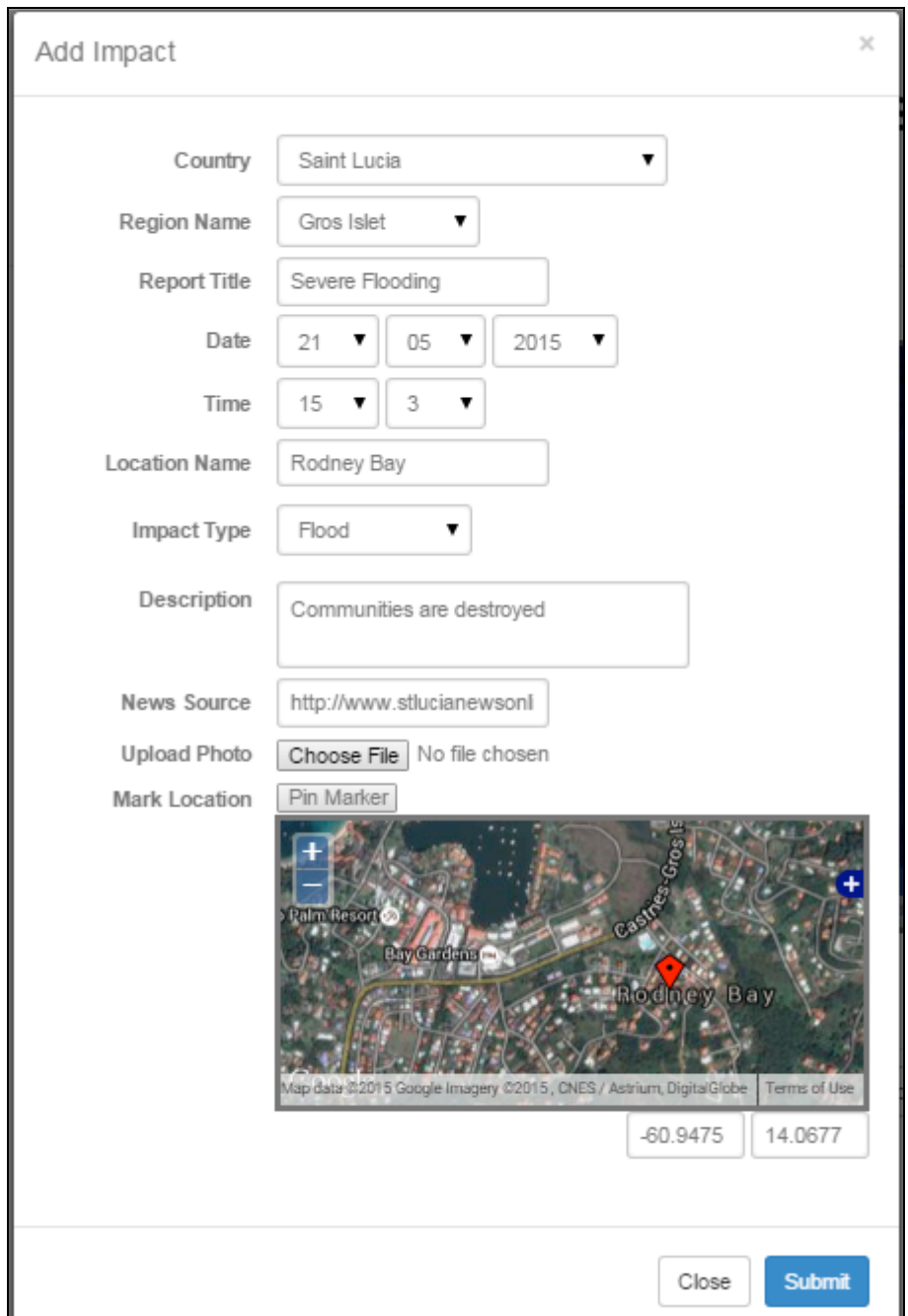

**Figure 3: Report form** 

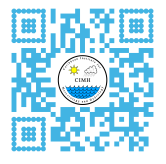

## **3. Making a Query**

To make a query, select a Start and End date of your choice. Use the drop down menus to select the impact of interest and the Country you wish to Query.

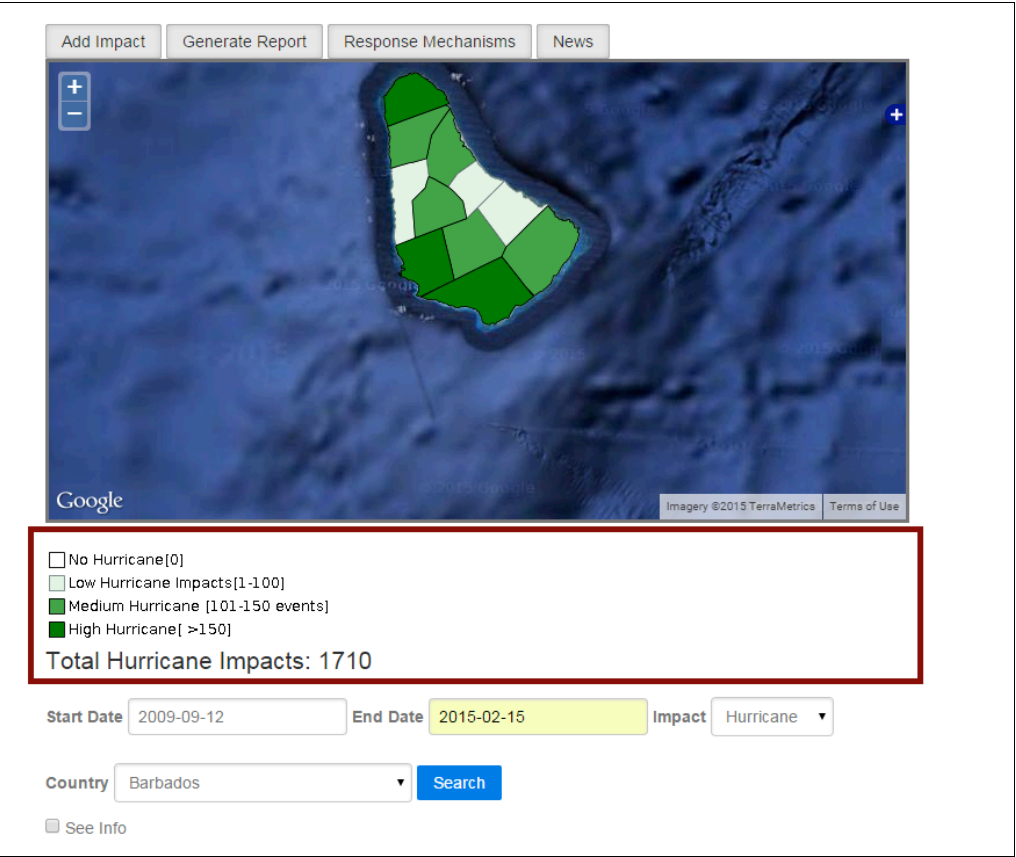

**Figure 4: Screenshot of a query made for Barbados** 

Click the search button when you have made your selections and observe as the layer loads. A legend will appear indicating the number of impacts corresponding to a specific colour. This provides a visual of the impacted regions. To find out the number of impacts occurring in specific administrative districts of interest, click on the 'See Info' check box and then select the region to view a summary displayed in a pop up box.

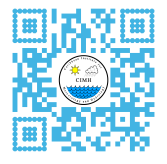

### **4. Generate a Report**

Click on the second tab to generate a bar chart that will illustrate the number of impacts occurring over the time period queried. Right click on the bar chart and select save image to download the file to your computer. See example below.

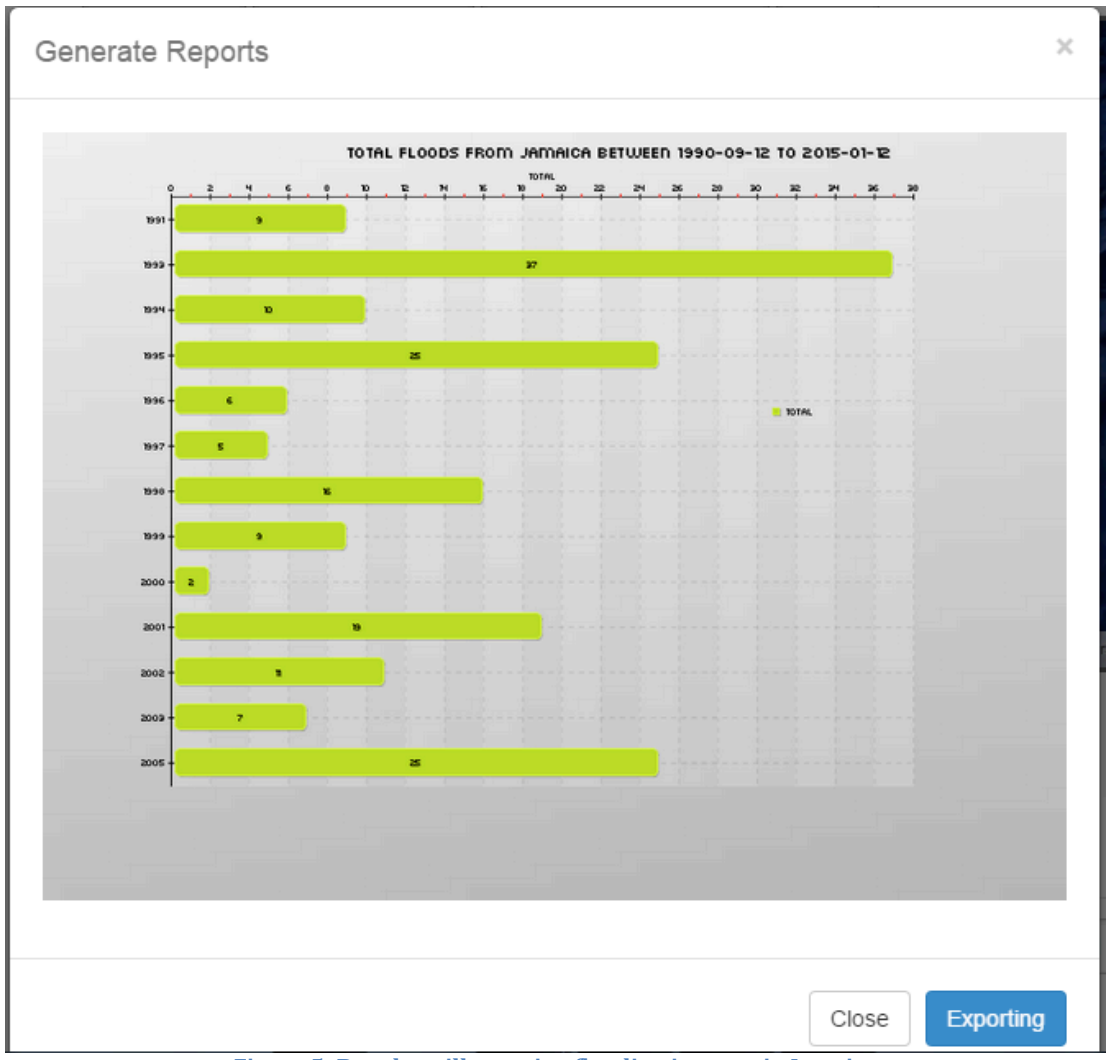

Figure 5: Bar chart illustrating flooding impacts in Jamaica

To export the queried data as a .CSV file, click the 'Exporting' link. When the link is clicked you can select the data columns of interest before exporting the file. Finally, click on send and a download link will be provided.

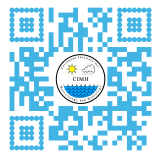

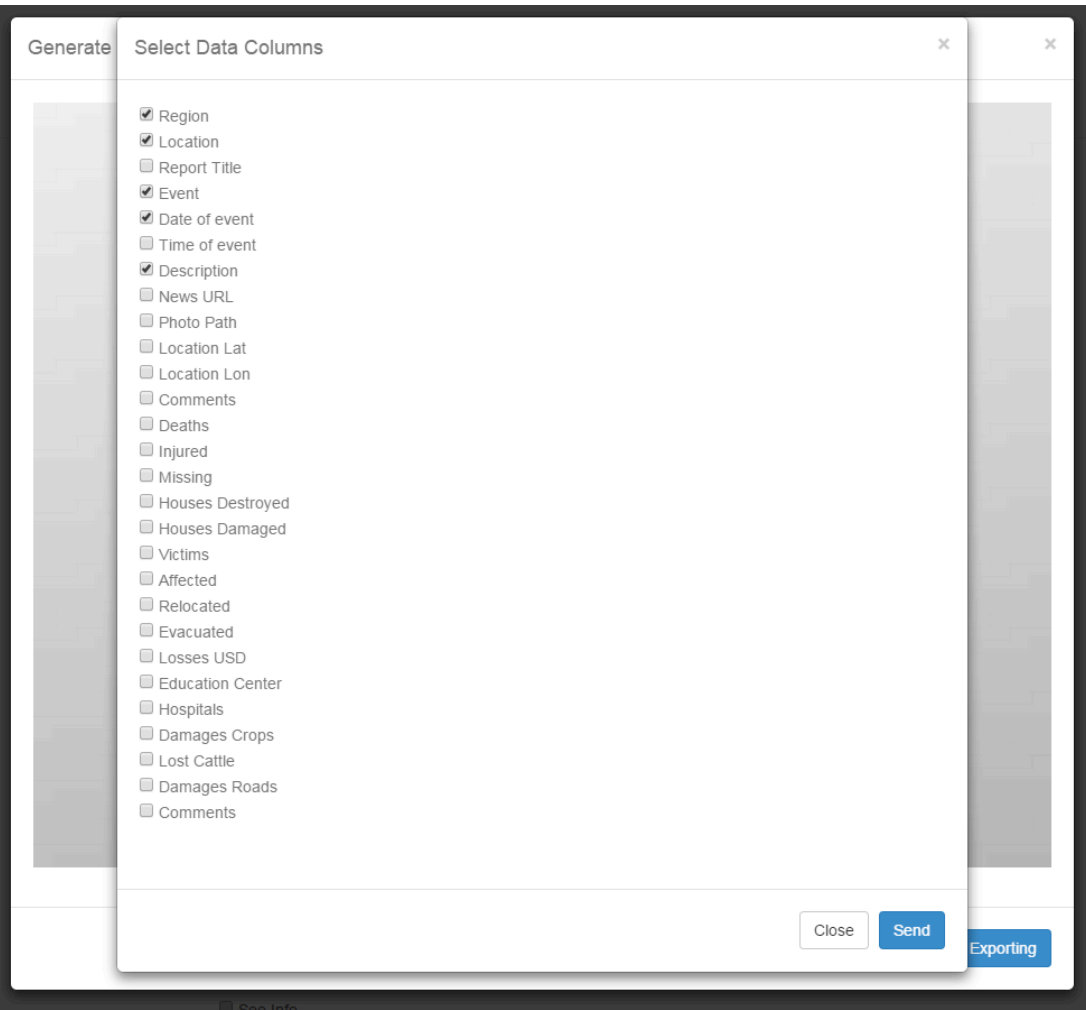

**Figure 6: Illustration of data columns that can be selected** 

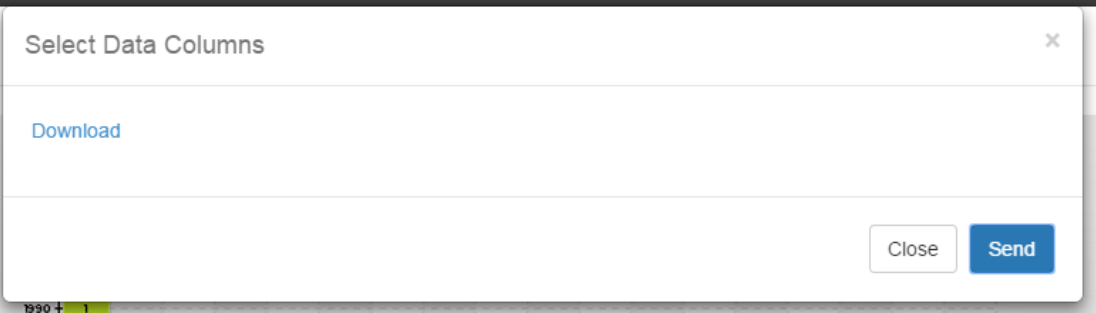

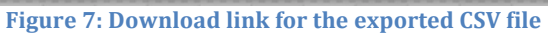

# **5. Response Mechanisms**

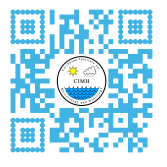

Click on the third tab to view response mechanisms for the queried country. A window will appear showing links to the available documents, click on the link to view as a PDF which can be easily downloaded.

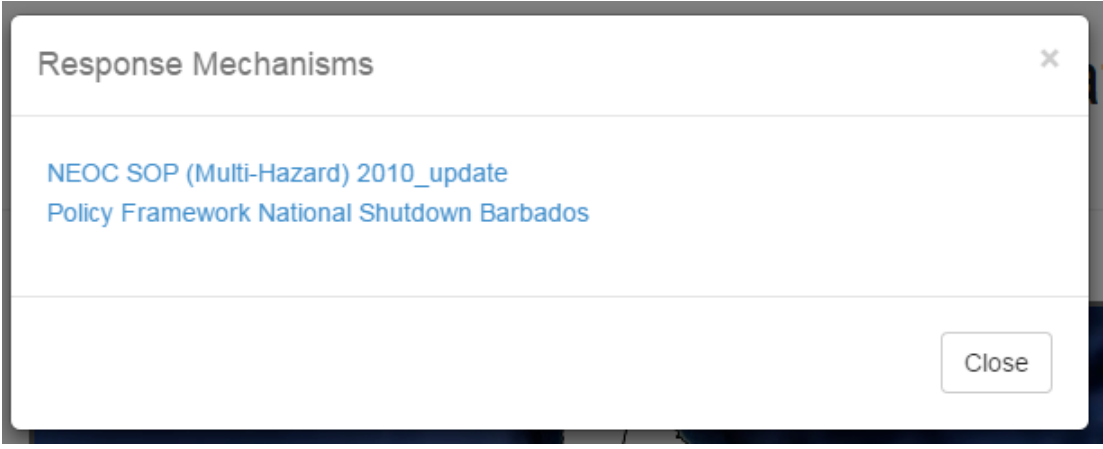

**Figure 8: Window displaying response mechanisms for Barbados** 

### **6. Newsfeed**

Click on the Newsfeed tab to view news articles about the most recent climate related impacts occurring in the Caribbean.

### **6.1 Really Simple Syndication (RSS) Feed Crawler**

The first tab shows the output of the RSS feed crawler. This crawler was designed to scan the media sites in the Caribbean for key words and phrases related to climate impacts.

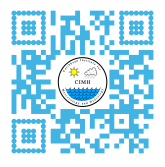

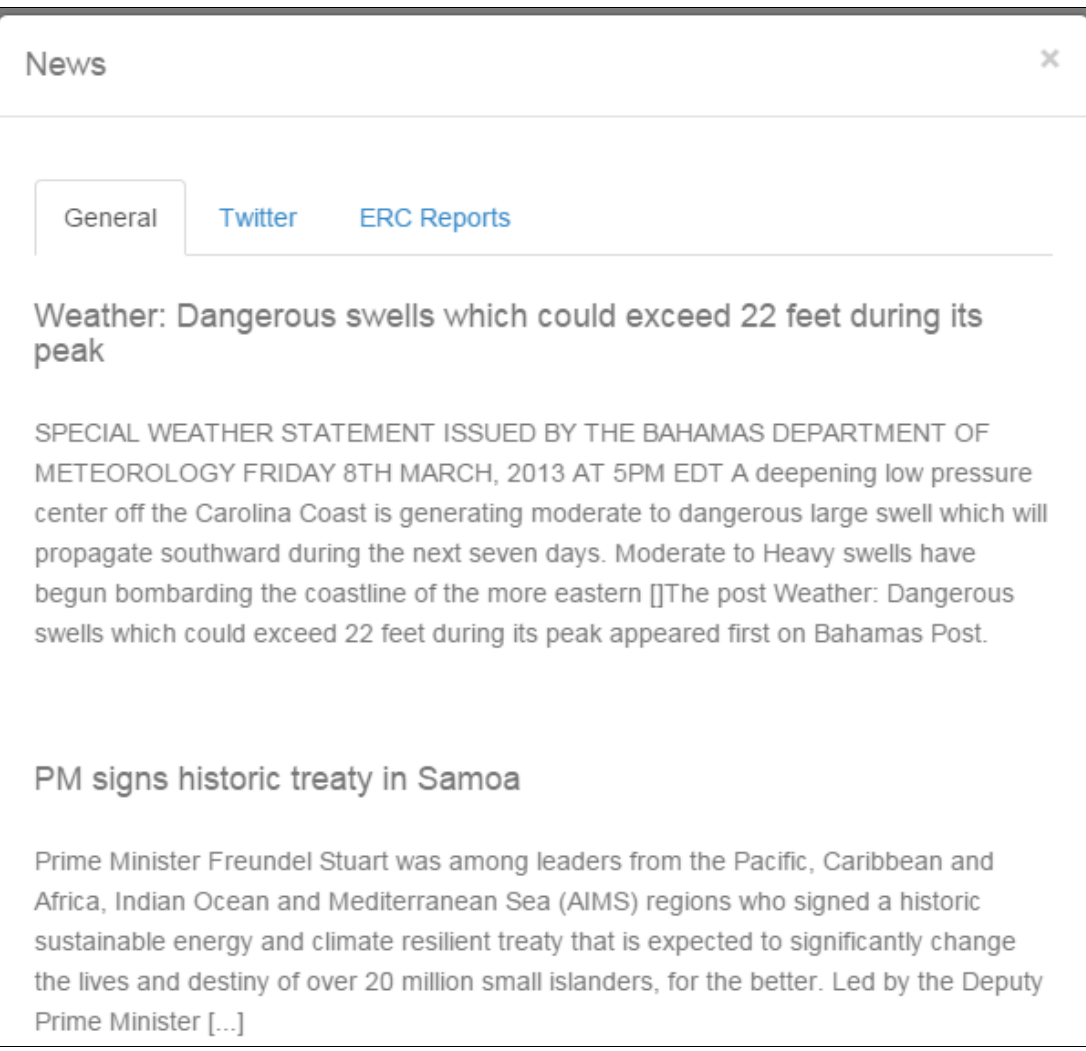

### **6.2 CIMH (@CIMHbb) Twitter Feed**

The second tab shows the twitter feed from CIMH (@CIMHbb). This twitter feed usually highlights impacts occurring around the region.

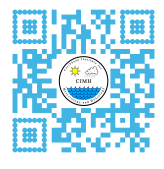

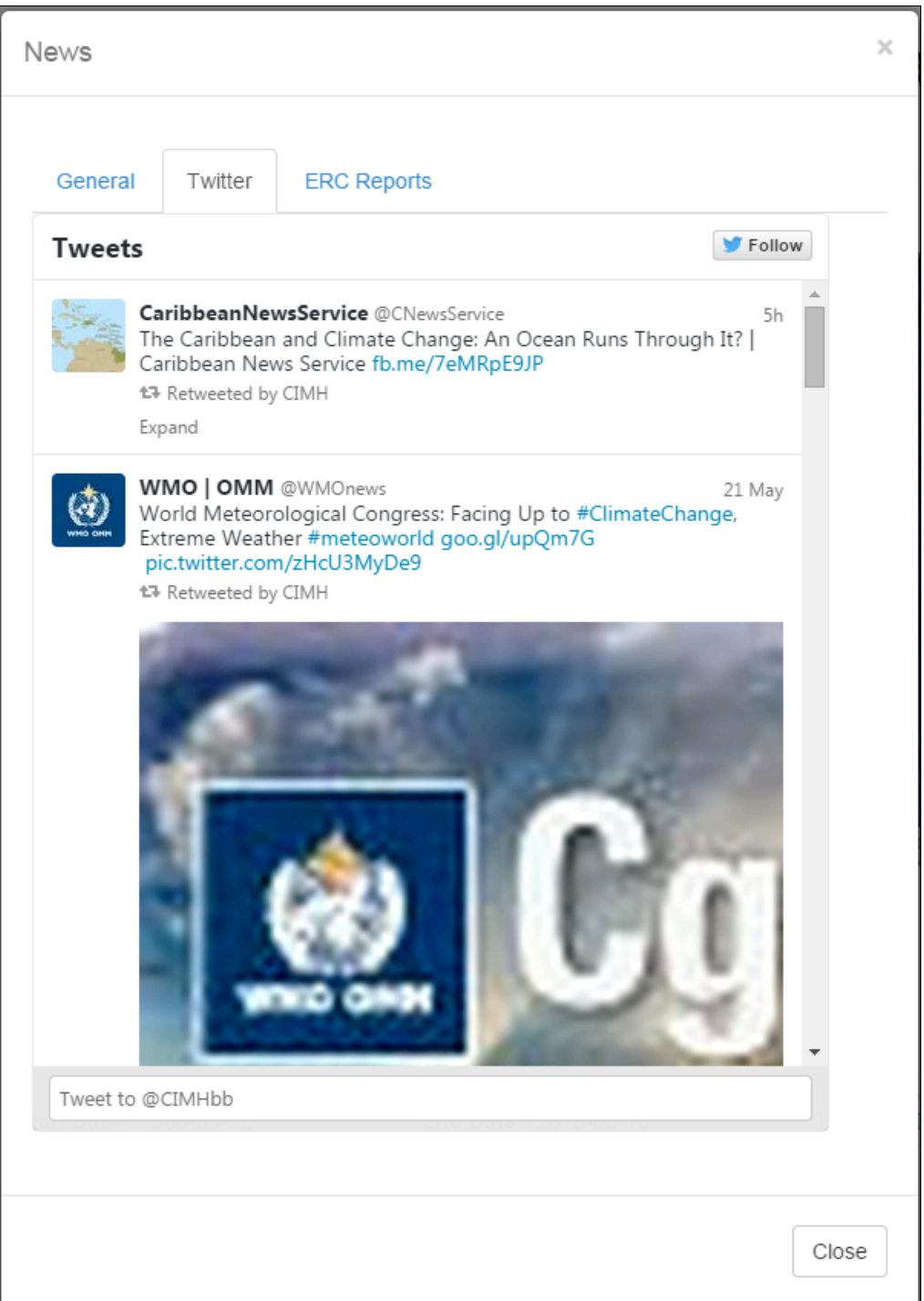

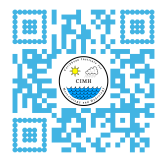

#### **6.3 Hashtag #ercreport**

The third and final tab shows all impacts reported using the hashtag #ercreport. This is a crowd-sourcing feature that allows anyone to report an impact using Twitter.

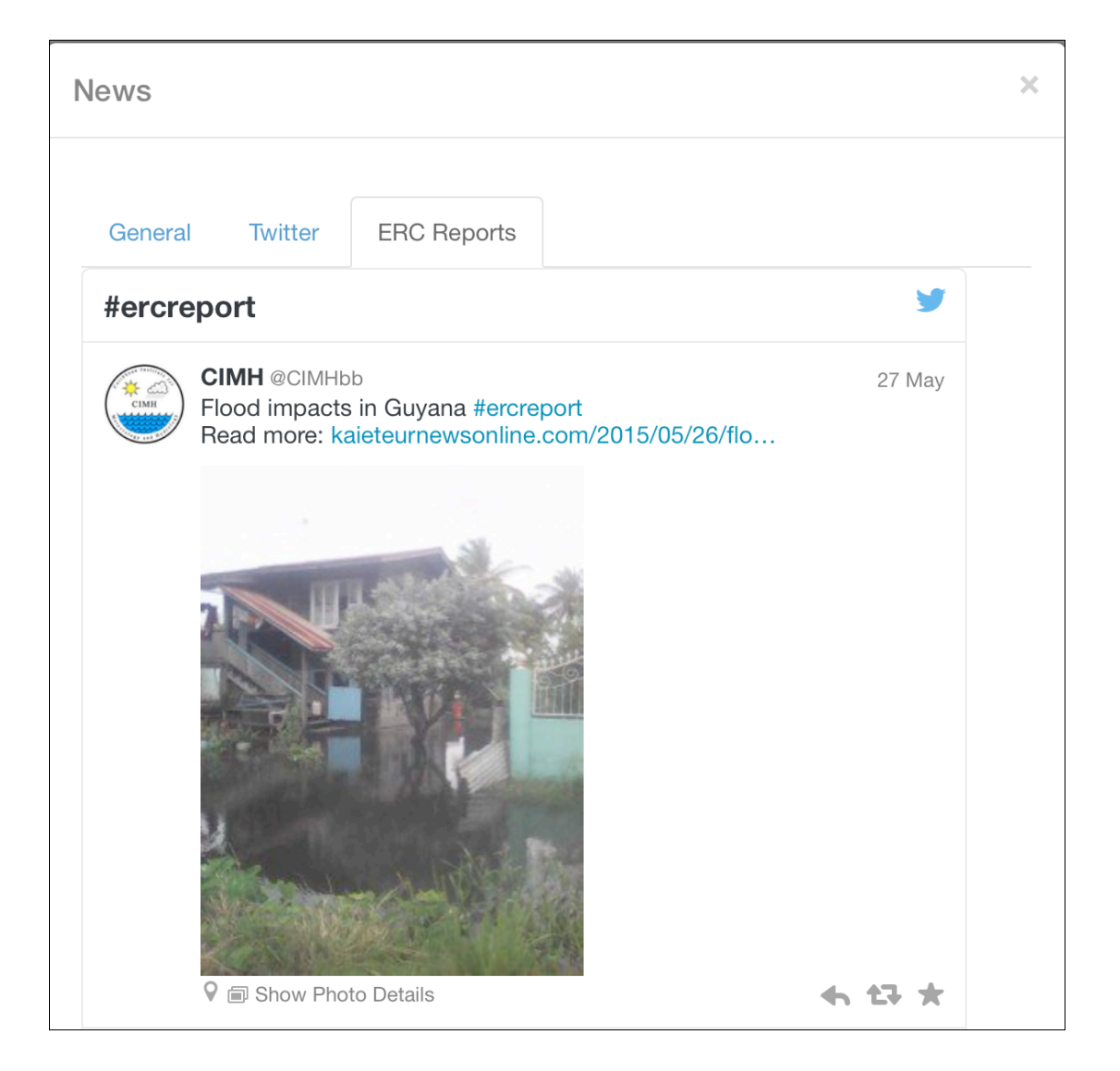